## **Epic Online Module Instructions for CLINDOC Nursing**

- ➤ Log into your Learning Hub account:
  - https://prismahealth.csod.com/client/prismahealth/default.aspx
- > In the search bar at the top of the homepage, enter "Clindoc Nursing"
  - Select the curriculum titled "Epic CLINDOC Nursing Student E-Learning"
- Click the button "Open Curriculum"
  - Complete all modules within the curriculum by clicking "Launch"

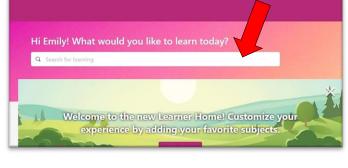

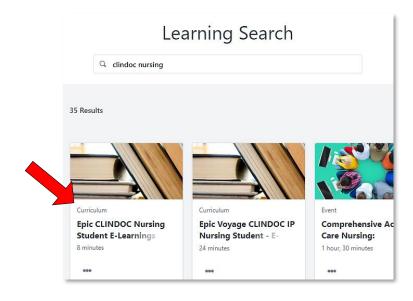

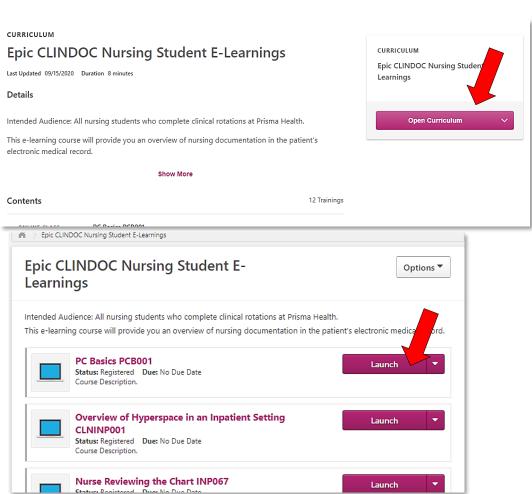